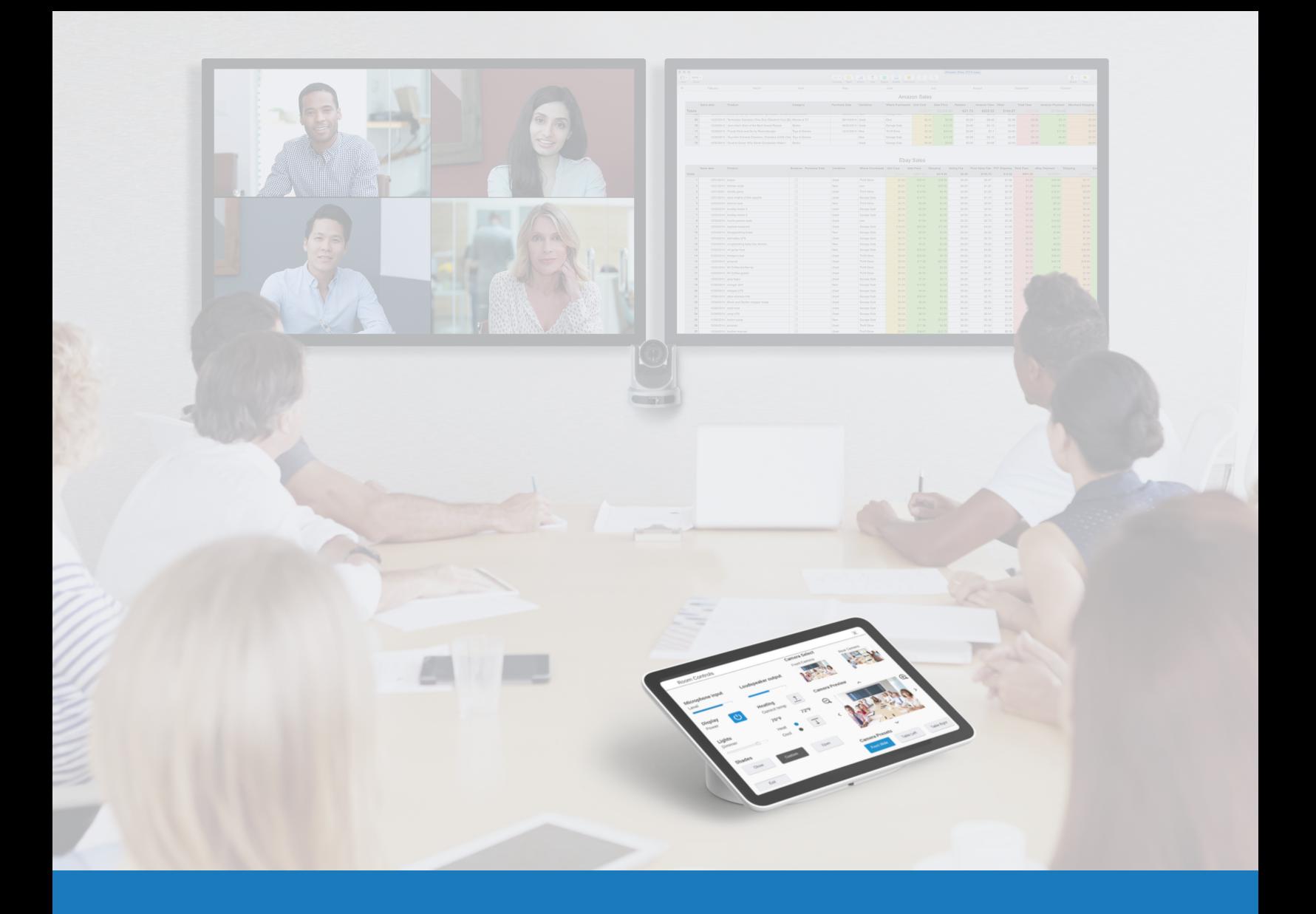

# Google Meet Audio and Video

Q-SYS™解决方案应用指南

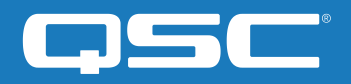

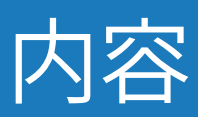

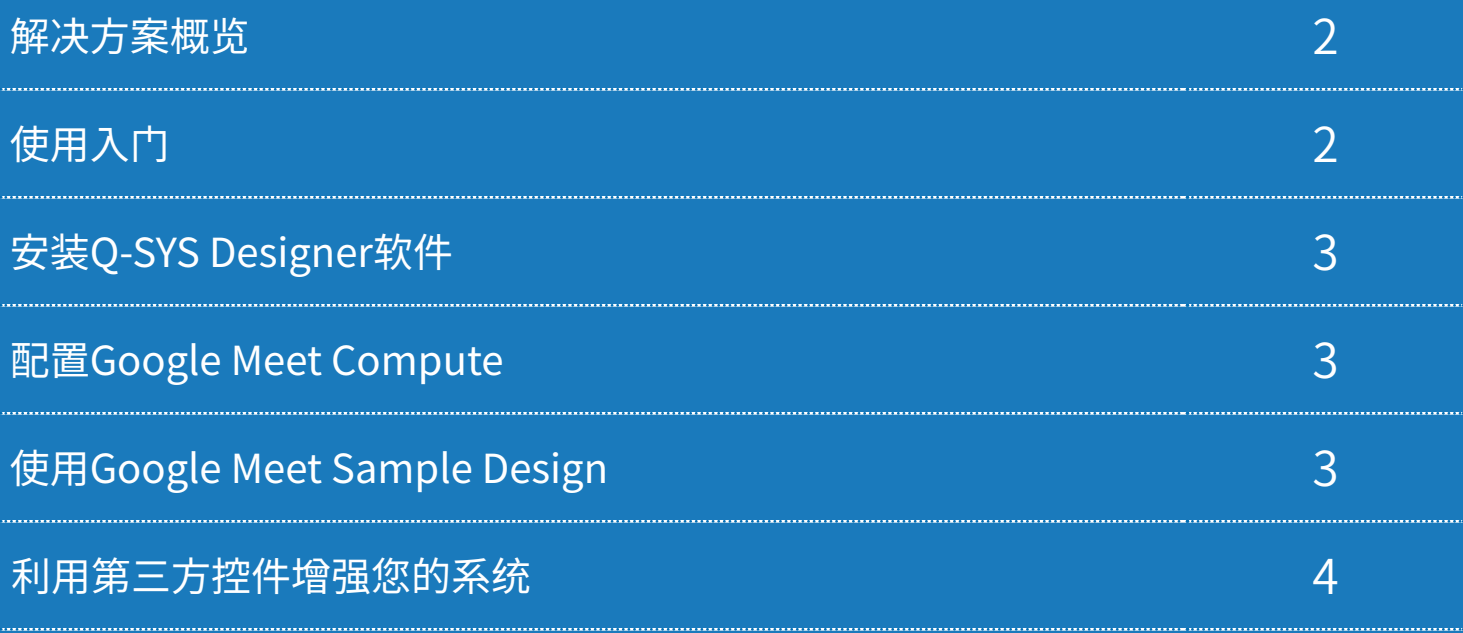

## 解决方案应用指南 GOOGLE MEET AUDIO AND VIDEO解决方案

## 75C

## 解决方案概览

Q-SYS平台经过联合测试,支持Google Meet,能够确保当前和未来Q-SYS产品的互操作性。 本文概括介绍了按照最佳实践将Google Meet与Q-SYS集成可以用到的工具。

## 使用入门

在开始前,请确保您已经安装了第三方的硬件和软件组件:

#### 硬件组件:

- Google Meet Compute和支持的Google Meet控制器 (例如: Google Meet Series One)
- Q-SYS Core处理器或Q-SYS USB桥接终端通过USB连接 Google Meet compute设备
- 确保Q-SYS Core和Google Meet Compute连接到同一个网络

#### 软件组件:

- [Q-SYS Designer 软件](https://www.qsc.com/index.php?id=722)
- Google Meet示范Q-SYS设计 (可以使用Asset Manager在Q-SYS Designer中下载)

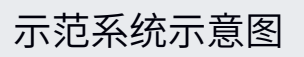

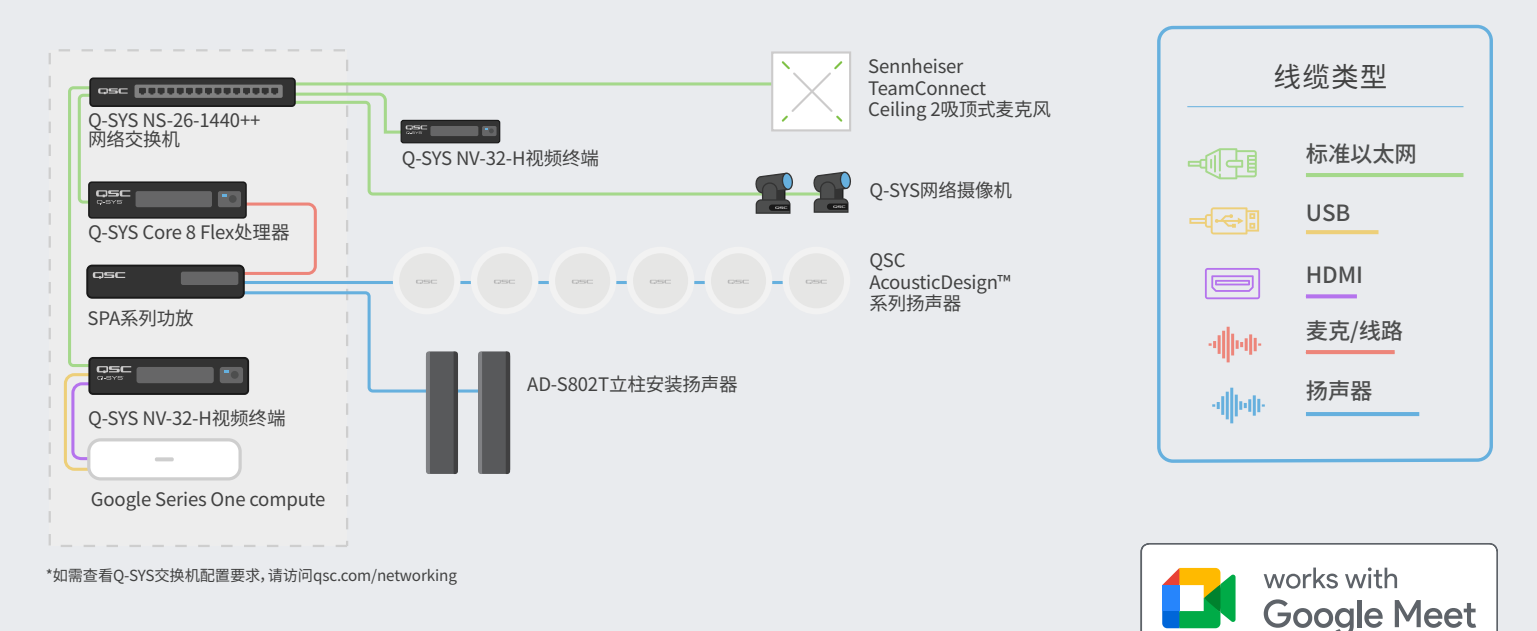

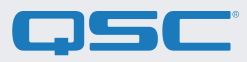

## 1.安装Q-SYS Designer软件

在您的PC上安装最新版Q-SYS Designer软件(v9.4或更新版本)。前往Tools(工具) > Show Asset Manager(显示资 源管理器)并搜索Google。安装Google Meet Sample Design,然后进入File(文件) > Open Sample Design,打开 Google Meet Sample Design。打开后,从功能区选择Tools(工具),并选择Show Configurator(显示配置工具)。这 样就可以打开Q-SYS Configurator,您可以看到窗口左侧的窗格中列出的Q-SYS Core处理器。选择您的Q-SYS Core 处理器,然后点击Configuration Page(配置页面)链接,打开 Q-SYS Core Manager > [Network Settings\(](https://q-syshelp.qsc.com/Content/Core_Manager/Core_Management/Network_Settings.htm)网络设置) 。查看/配置Q-SYS Core的网络设置。如需了解更多信息,请查[看Initial Discovery and Configuration](https://q-syshelp.qsc.com/Content/Networking/Connectivity_Discovery.htm)(初始发现和配 置)。根据您的需要为Q-SYS Core设置一个唯一的名称。返回设计文件,并确保您设计中的Q-SYS Core名称[与Q-SYS](https://q-syshelp.qsc.com/Content/Core_Manager/CoreManager_Overview.htm)  [Core Manager](https://q-syshelp.qsc.com/Content/Core_Manager/CoreManager_Overview.htm)中设置的主机名称相匹配。将设计保存到Q-SYS Core并运行(按下F5)。查[看关于Core上的设计。](https://q-syshelp.qsc.com/Content/Schematic_Library/core_status.htm#About_Designs_and_Design_Control_Settings_on_the_Core)

如果Q-SYS Core的固件与您配置的笔记本电脑上的Q-SYS Designer不匹配,系统会提醒您升级固件。请参考<u>更新</u> [Q-SYS软件和固件。](https://q-syshelp.qsc.com/Content/Q-SYS_Designer/0015_Installing_Q-SYS.htm)

## 2.配置Google Meet Compute

在开始配置前,您需要将Google Meet Compute连接网络并连接Q-SYS Core,如本指南前面的图纸所示。请咨询网 络管理员并参考[Google Meet开发概览,详细了解](https://support.google.com/meethardware/answer/4633686?hl=en&ref_topic=4633623&visit_id=637848576930580327-2026021392&rd=1)如何运行Google Meet compute。

若要将Q-SYS Core设置为Google Meet的默认麦克风和扬声器,请点击设置图标,并前往Audio(音频)标签卡。为麦 克风和扬声器选择"Echo Cancelling Speakerphone"(回声消除耳麦)。如果您目前使用的是Q-SYS网络摄像机,则 可以前往"视频"标签卡并选择将Q-SYS Core或周边设备作为您的摄像头。

## 3.使用Google Meet的示范Q-SYS设计

此Google Meet Sample Design可以在Q-SYS Asset Manager中下载,其中提供了逐步指导, 介绍了如何正确连接Q-SYS和Google Meet compute设备。其中包括了搭配Google Meet的 QSC音频信号流最佳做法。其中还包括辅助应用 UCI,它可以辅助您逐步完成Google Meet系统 调试。确保您的移动设备和Q-SYS Core连接的是 同一个网络,并使用Sample Design中的二维码 启动App。

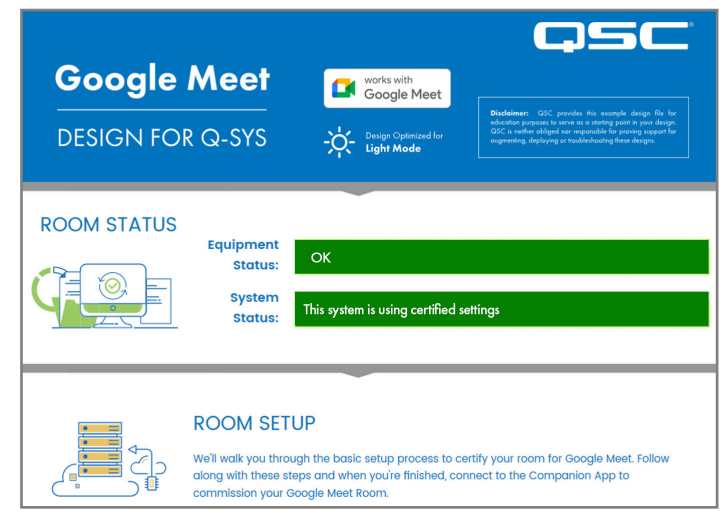

(图5)

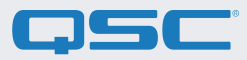

### 4.利用第三方控件增强您的系[统](https://qscwebappclientprod01.azurewebsites.net/downloadfile?assetname=QDS:version-9.3&fn=qsys/9.3.0_5799ddb7-ce34-4d52-b3db-8a066ade1235/Q-SYS_Control_For_MTR_Installer_9.3.0.msi)

借助Google Meet全新的第三方控件选项,一键即可使用Q-SYS房间控件。Q-SYS用户控制界面(UCI)会通过Google Admin Console加载到Google Meet触控板上。UCI可以包含任意数量的控件,例如摄像头控件、灯光控件和百叶窗 控件。

如需详细了解有关为Google Meet设置第三方控件的信息,请[点击此处。](https://www.qsys.com/resource-files/applicationguides/q_google_3rdpartycontrol_applicationguide_zh.pdf)

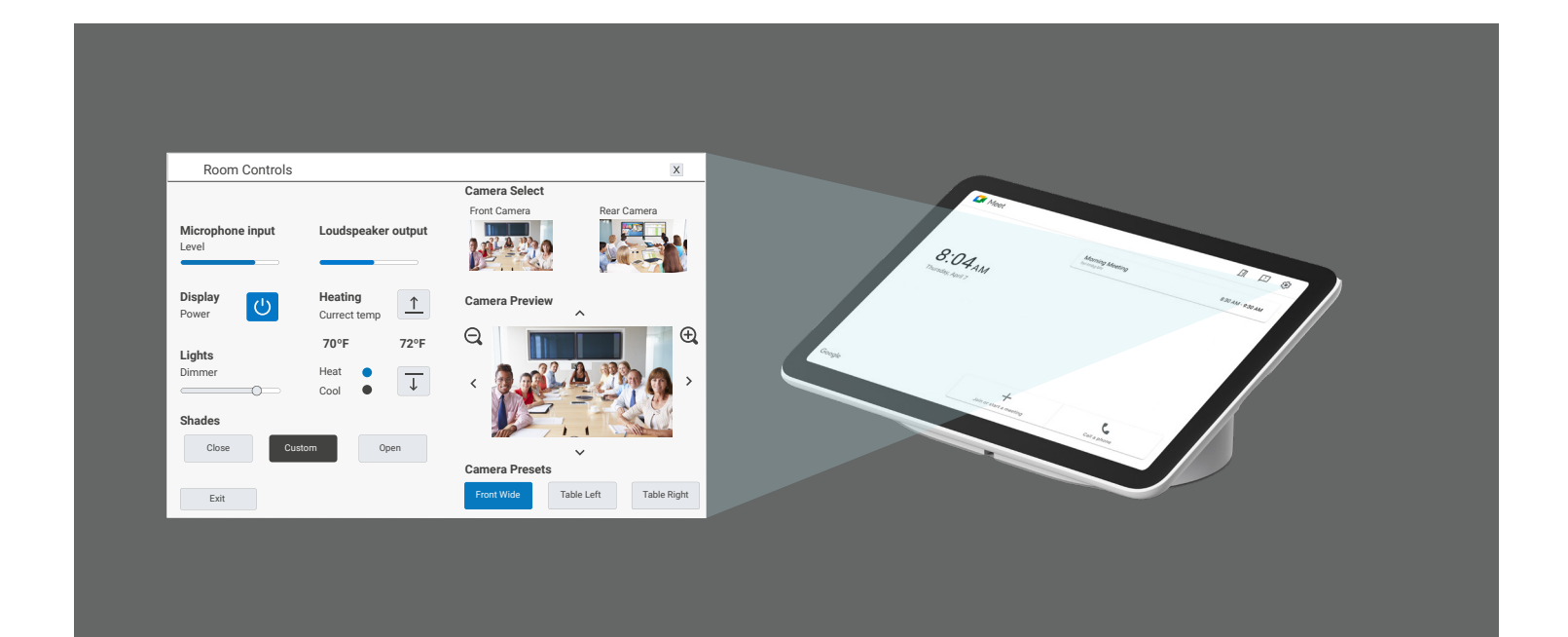

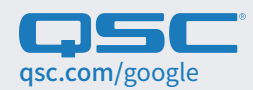